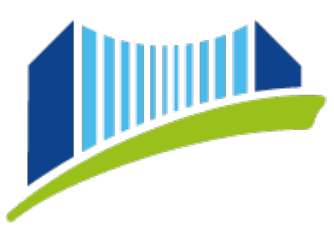

## **Anmeldung zu Fortbildungsveranstaltungen in PH-Online**

Öffnen Sie im Browser die Seite<https://www.ph-online.ac.at/ph-linz/webnav.ini> und loggen Sie sich mit Ihren persönlichen Daten in PH-Online ein.

Sie gelangen sodann auf die **Startseite**, auf die Sie durch Klicken auf das **Haus-Symbol** immer wieder zurückkehren können.

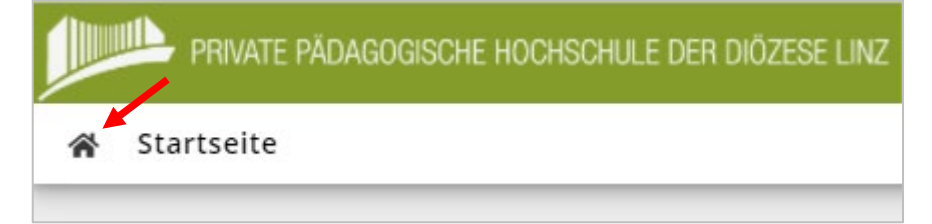

Wählen Sie zunächst das Benutzerprofil "Studierende der Fortbildung", indem Sie auf den kleinen Pfeil rechts oben neben Ihrem Namen klicken:

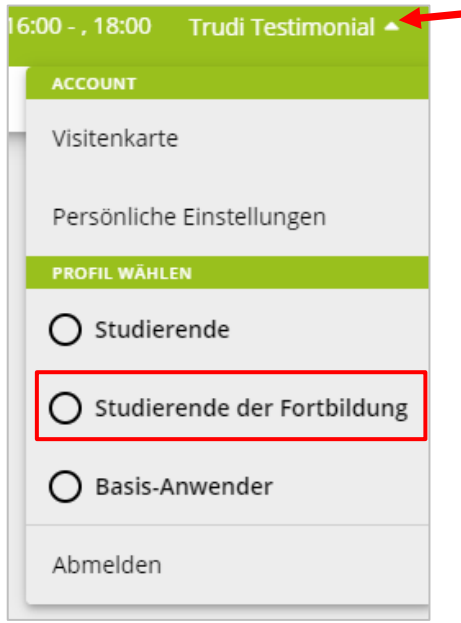

Klicken Sie in der Übersicht der Applikationen auf "Fortbildung - Suche / Anmeldung":

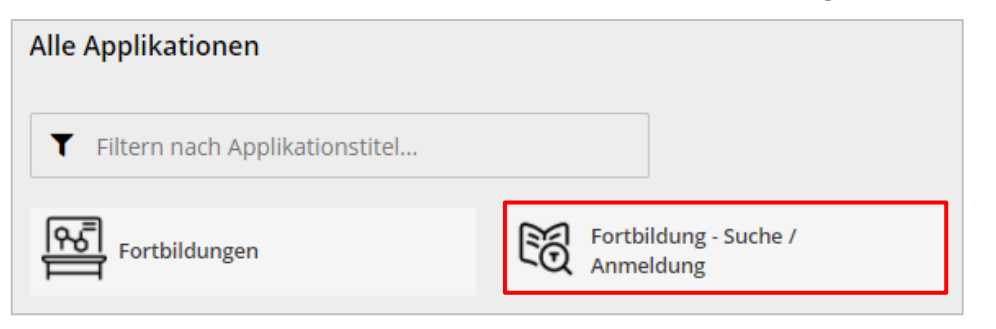

Es erscheint ein Fenster, in dem Sie den gewünschten **Suchbegriff** (Titel, Kursnummer, Referent:in…) eingeben können.

Stellen Sie sicher, dass das richtige **Studienjahr ausgewählt** ist und klicken Sie dann auf "**Suchen**".

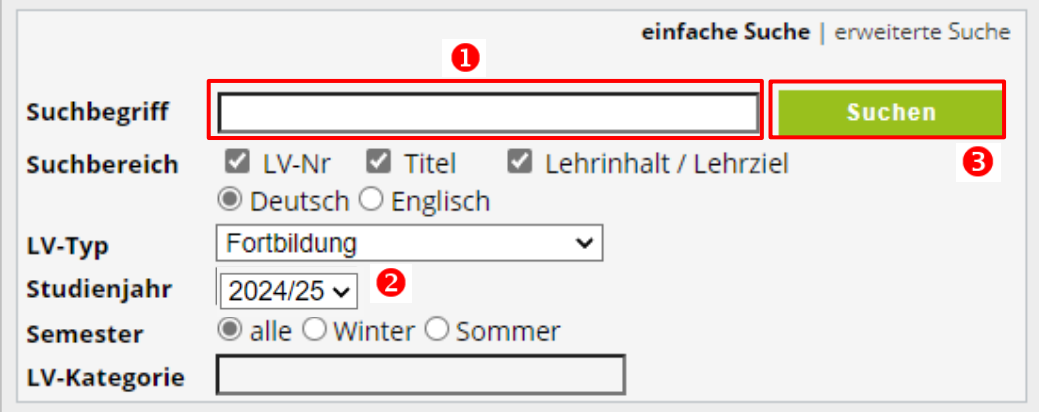

Unterhalb der Suchmaske werden nun alle Fortbildungen angezeigt, die Ihren Suchkriterien entsprechen. Das Symbol in der Spalte "Anmeldung zur LV" zeigt an, ob eine Anmeldung aktuell möglich ist (grün) oder nicht (rot).

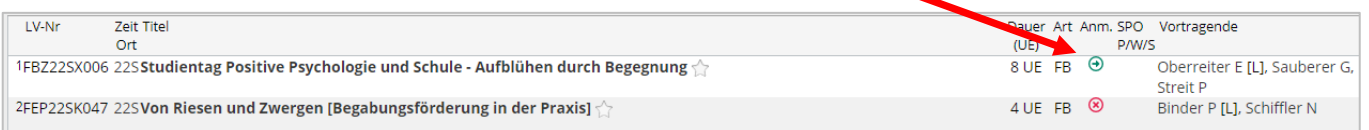

Durch Klicken auf das **grüne Symbol** gelangen Sie zur Anmeldung:

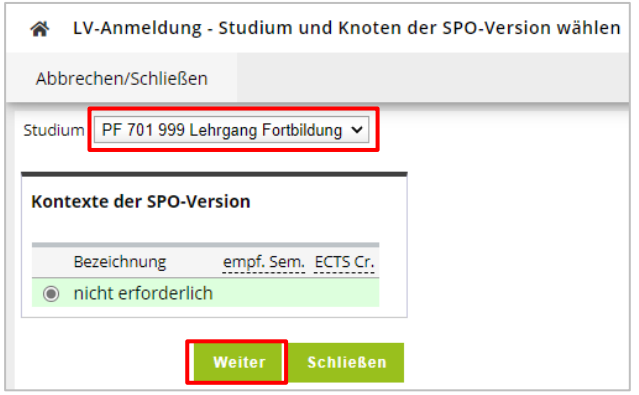

Wählen Sie hier das Studium "Lehrgang Fortbildung" aus und klicken Sie dann auf "Weiter".

Private Pädagogische Hochschule der Diözese Linz<br>Private University of Education, <u>Diocese of</u> Linz<br><u>Salesianumweg</u> 3 | 4020 Linz | Austria

☎ +43 732 77 26 66/1180 ⊠ fortbildung@ph-linz.at<br>
<sup>®</sup> www.ph-linz.at

BIC RZOOAT2L | IBAN AT05 3400 0000 0120 8701<br>UID ATU59278089

Werden mehrere Gruppen angeboten, wählen Sie bitte die für Sie zutreffende aus und Klicken Sie auf

## "**Anmelden**".

 $\overline{a}$ 

*Hinweis: Bei mehrtägigen Veranstaltungen mit Übernachtungsmöglichkeit ist der Anmeldebutton erst anwählbar, wenn der Quartierwunsch eingetragen wurde.*

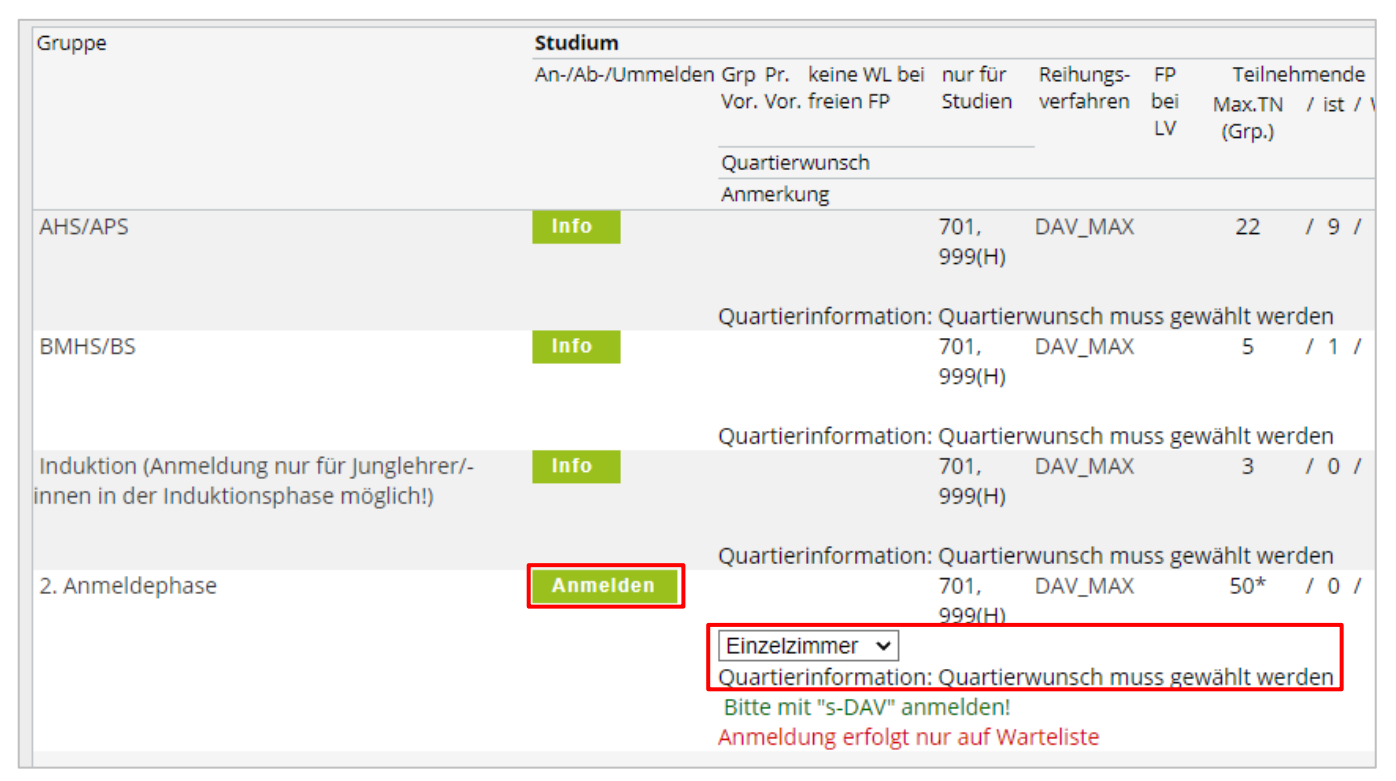

Nun ist die in Ihrem Fall zutreffende Anmeldeart zu wählen. Klicken Sie dann auf "**Anmelden**" und im folgenden Fenster nach Kontrolle Ihrer Eingaben auf "OK" und Bestätigungsfenster nochmals "OK".

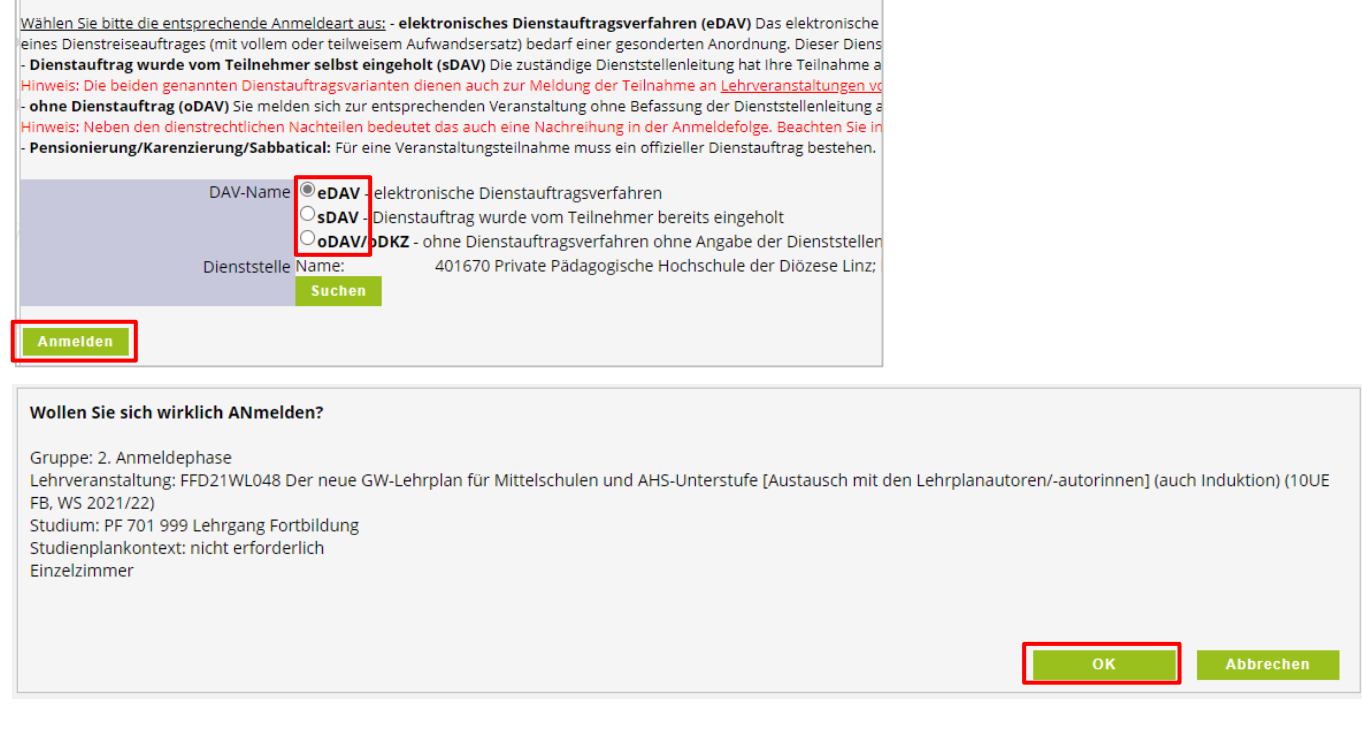

Private Pädagogische Hochschule der Diözese Linz Private University of Education, Diocese of Linz<br>Salesianumweg 3 | 4020 Linz | Austria

2 +43 732 77 26 66/1180 ⊠ fortbildung@ph-linz.at<br>
<sup>®</sup> www.ph-linz.at

BIC RZOOAT2L | IBAN AT05 3400 0000 0120 8701<br>UID ATU59278089

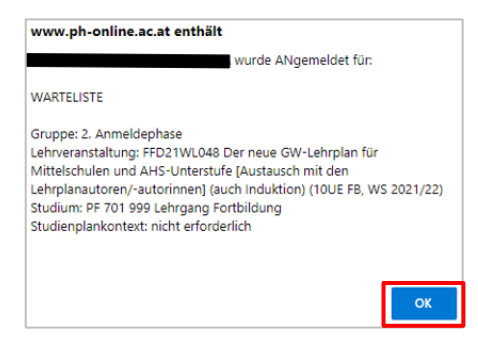

Je nach Anmeldeart bedarf es nun eventuell noch einer Freigabe durch Ihre Dienststellenleitung.

## Und so gelangen Sie einer **Übersicht Ihrer aktuellen Fortbildungen**:

Kehren Sie über das Symbol **auf die Startseite zurück und wählen Sie die Applikation** 

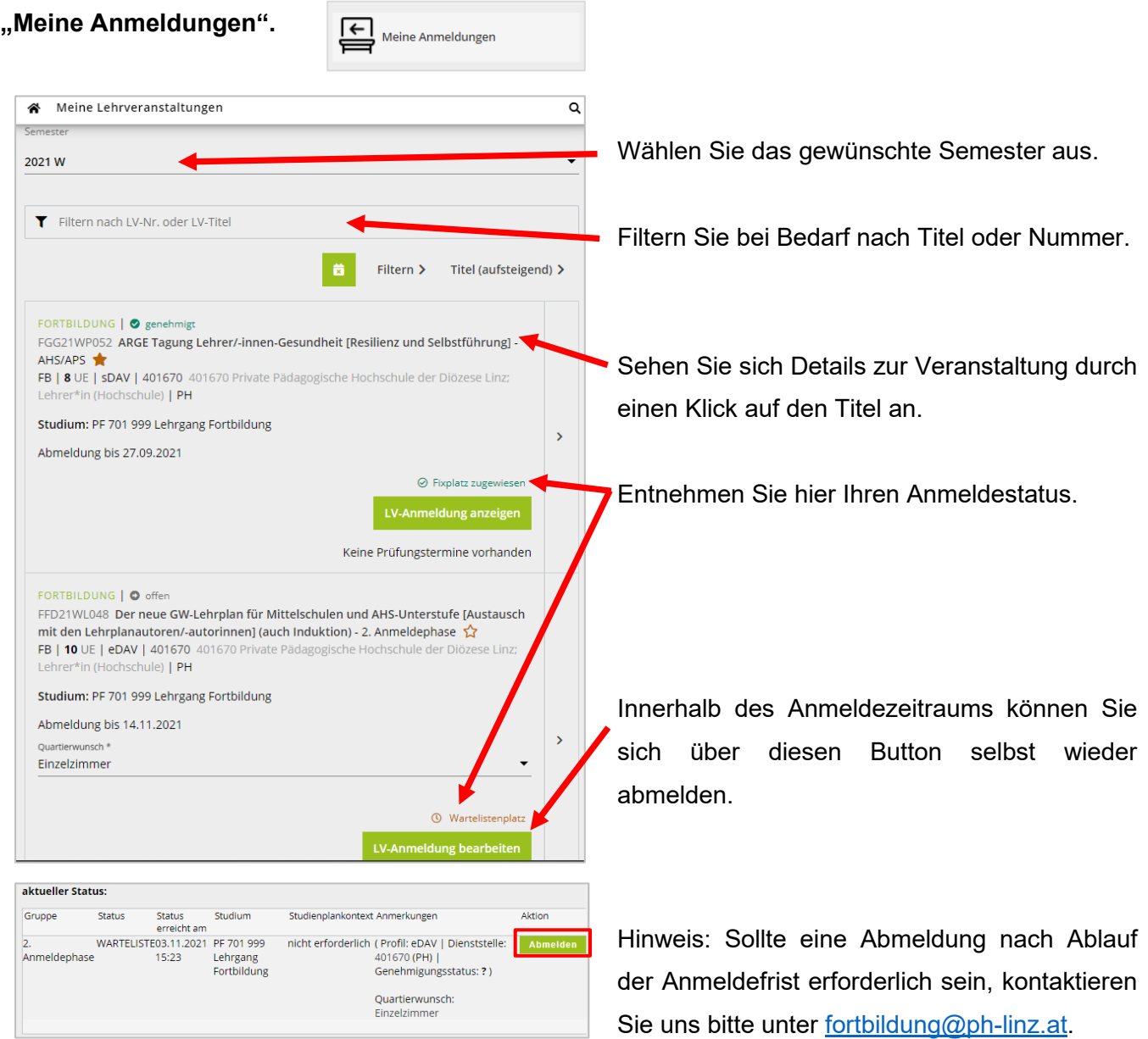

Private Pädagogische Hochschule der Diözese Linz<br>Private University of Education, <u>Diocese of</u> Linz<br><u>Salesianumweg</u> 3 | 4020 Linz | Austria

☎ +43 732 77 26 66/1180 Manufacture of the Color Hotel<br>
International Supervisor of the William Supervisor of the Supervisor of the Supervisor of the Supervisor of the Supervisor of the Supervisor of the Supervisor of the Supervisor of the Super

BIC RZOOAT2L | IBAN AT05 3400 0000 0120 8701<br>UID ATU59278089